## ALNIFAYAT MANUAL

A GUIDE TO USING YOUR WASTE SORTING APP

### Downloading the app

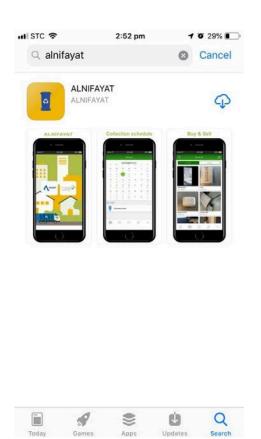

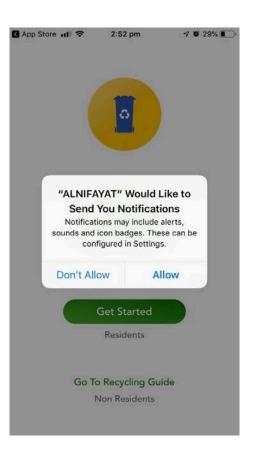

- Find ALNIFAYAT on the Apple and Android app stores and press the download button.
- ▶ Open the app and when prompted to enable push notifications, press "Allow" if you would like to receive campaign alerts and announcements.

### Signing in

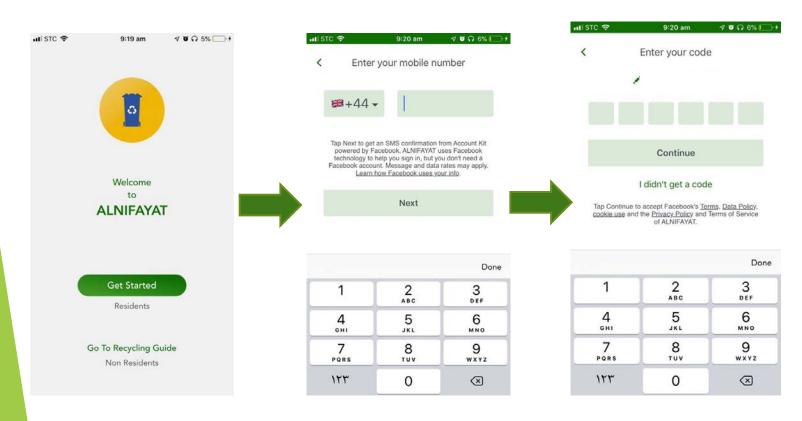

- ► If you are a KAUST Resident, press the "Get Started" icon.
- Enter your mobile number to receive a code
- Once the code is entered, click on "Continue"
- You will now remain signed into your account unless you log out

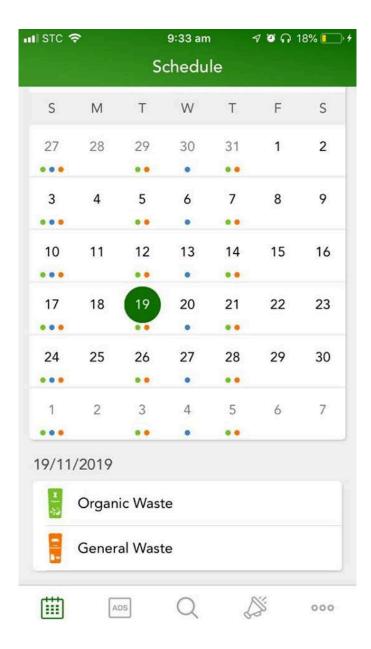

### Waste Collection Schedule

- This calendar displays the monthly collection schedule of your house. The colorful dots below the dates signify which bins will be collected that day. Each color represents the following:
- Green: Organic
- Blue: Mixed Recycling
- Orange: Non-Recycling

### Reuse Sale: Posting Sale Items

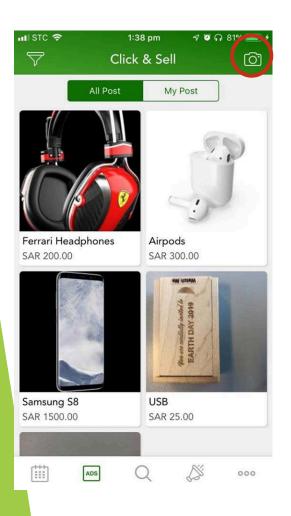

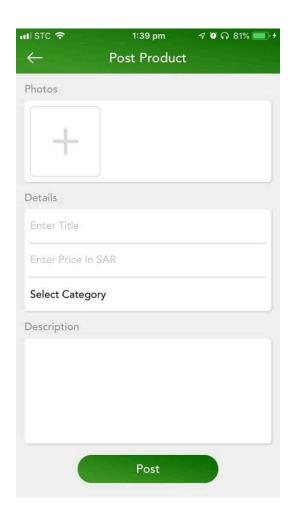

This feature can be used to sell any Reusable items you have lying around the house.

- Allow the app to have access to your camera and photo roll.
- Take a picture using the camera icon on the top right corner or if you already have a picture of it you can upload from the camera roll.
- Enter details of your item such as the title, price and what category it falls under.
- You may also provide a small description in the "Description" box.

Once all the details are entered, click on Post and you should be able to see your item on the main sale page.

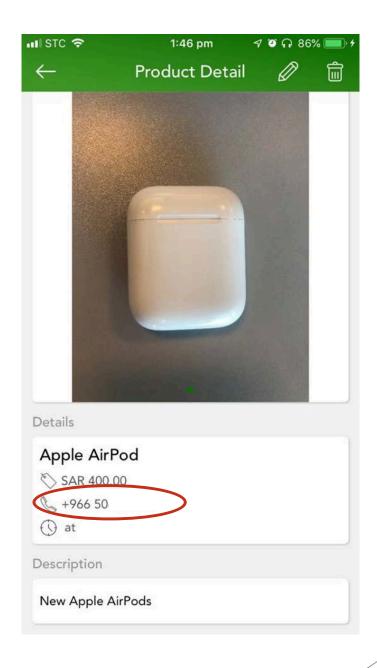

### Reuse Sale: Purchasing Sale Items

- Click on the item you would like to purchase
- Scroll to the phone number
- Call the seller and confirm your interest in the item

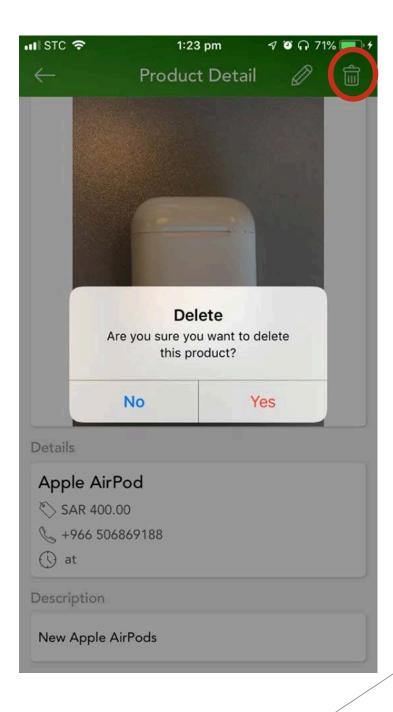

## Reuse Sale: Deleting Sale Items

- Click on the item that needs to be deleted and press the trash icon on the top-right corner of the app.
- Press "Yes" and your item should now be deleted.
- The item for sale can only be deleted by the seller
- The advertisements will be automatically deleted after 30 days

### Recycling Guide

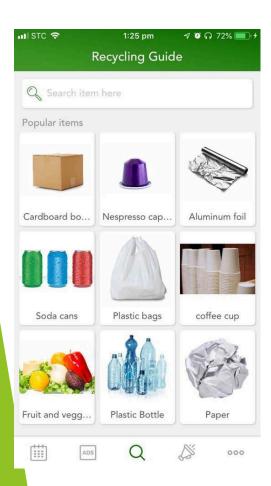

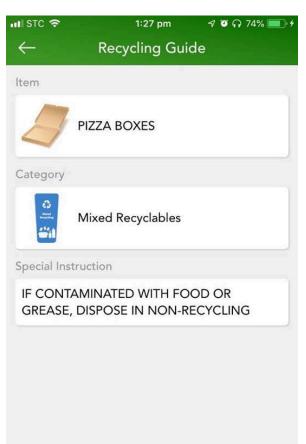

This guide contains a database of common waste items that you might find in your trash.

- Use the search bar to search for an item
- Once it shows up in the list, scroll down to your desired item and select it
- Dispose your item in the appropriate bin as shown on the app after following any extra instructions provided.

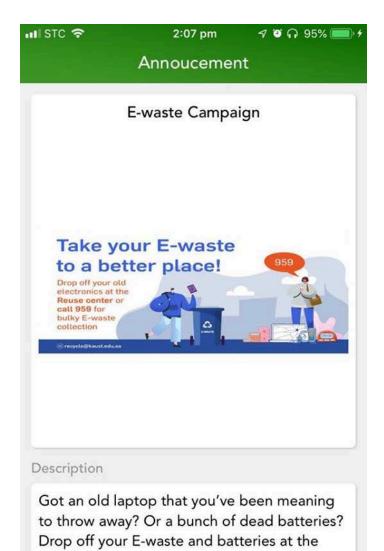

reuse center or E-waste drop off locations around KAUST! For bulkier electronic waste,

000

#### **Announcements**

 Keep up-to-date with all the waste related announcements and events.
All our current campaigns and coming events will be displayed on this page

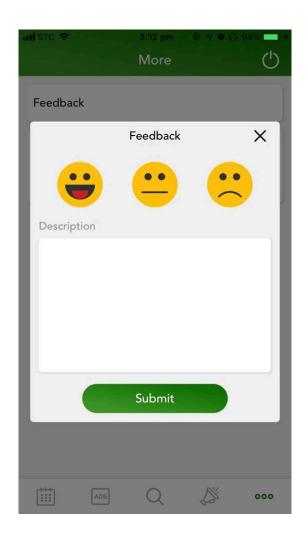

#### Feedback form

You can use this form to provide us with your feedback about the app, or any comments, complaints or suggestions about how Waste management can make your waste disposal experience better.

# Deleting your account and changing house numbers

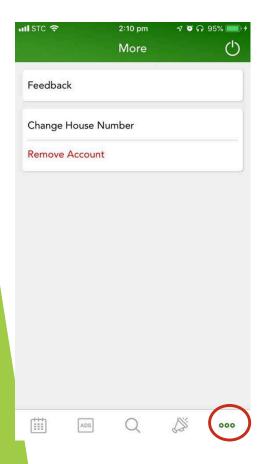

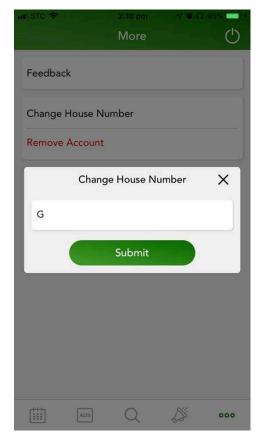

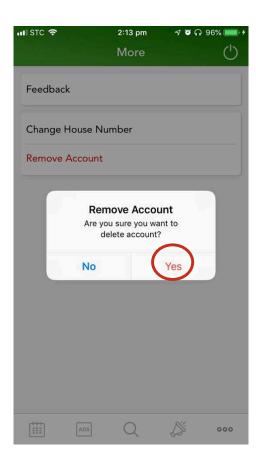

- ► To change your house number:
  - Click on the "ooo" icon at the bottom right corner of the app
  - Select "Change house number" and enter your new house number
- ► To delete your account:
  - Select Delete account and press "Yes" when prompted.

### **Troubleshooting**

In the event that the following possible issues or any others arise with this app please email recycle@kaust.edu.sa and provide screenshots or a screen recording so we can assess the problem and fix it promptly:

- Problems posting and deleting your reuse sale items even after allowing access to camera and photos
- Errors in your collection schedule
- Inability to receive announcement notifications even after enabling push notifications.
- General hang-ups or app crashes.